## JAMAL MOHAMED COLLEGE (Autonomous)

Accredited (3rdCycle) with 'A' Grade by NAAC (Affiliated to Bharathidasan University)

## Tiruchirappalli - 620 020

# PG & RESEARCH DEPARTMENT OF COMMERCE (SF-MEN)

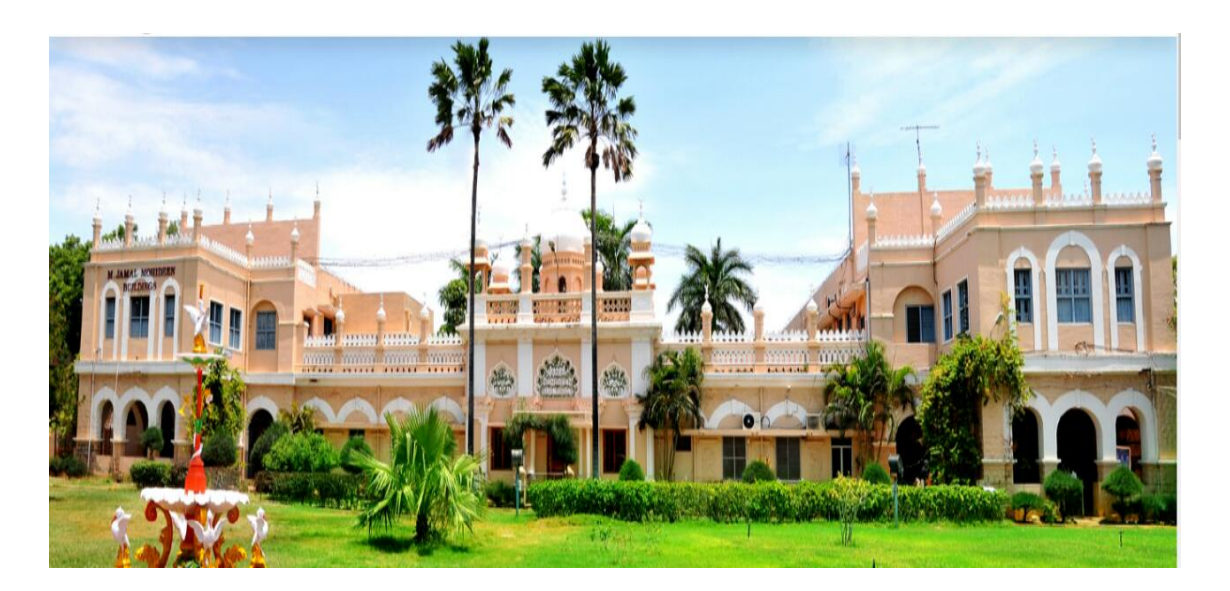

# Tally ERP 9 - Practical's (20PCO2CC8P)

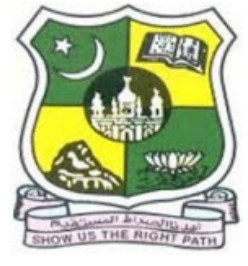

**SINCE 1951** 

## Dr. L. ASID AHAMED

Assistant Professor of Commerce Jamal Mohamed College (Autonomous) **Tiruchirappalli** 

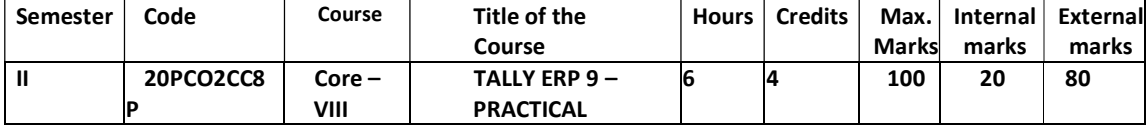

#### Course Outcomes

At the completion of this course, the students will be able to

- CO 1 demonstrate knowledge of ERP software package and to prepare the Final accounts of a concern with Tally Software
- CO 2 Prepare the necessary reports with relevance to an organization dealing with goods using Tally ERP
- CO 3 Apply the principles of accounting in preparing Bank Reconciliation statement and to create cheque printouts in Computerised accounting environment
- CO 4 Create Wage and Salary administration strategies mechanically with the help of Tally software for an organization which had TDS and also ESI and PF contributions
- CO 5 Practice GST compliance in which the intrastate and interstate supply of goods are made and prepare and upload GST Returns and upload them to GST portal

#### Unit I and 18 hours and 18 hours and 18 hours and 18 hours and 18 hours and 18 hours and 18 hours and 18 hours

Introduction to Tally ERP 9 – Company: Creation, Selection, Shutting up and Alteration – F 11 Features & F 12 Configurations – Accounting Masters - Ledgers and Groups: Creation, Display, Alteration & Deletion in Single and Multiple options – Predefined Groups – Preparation of Trial balance – Entering Closing Stock – Accounting Vouchers: Accounts Only Mode - – Preparation of Final Accounts –Adjustment Entries  $-$  # Displaying Financial Statements and Reports #

#### Unit II 18 hours

Inventory Masters : Stock Group - Stock Category - Stock Item - Creation, Display, Alteration & Deletion in Single and Multiple options - Unit of Measurement – Godown: Single & Multiple Godowns – Inventory Vouchers - Passing Different Accounting Vouchers - Order Processing – Purchase and Sales Order - Cost Centres and Cost Categories – Usage in Transactions –  $\#$  Creations of Item Invoice and Accounting Invoice #

#### Unit III 18 hours

Banking Module: Cheque Printing – Single and Multiple Mode – Cancellation of a Cheque – Deposit Slip – Payment Advice – Cheque Register - Bank Reconciliation Statement – Preparation of BRS – From Cash Book to Pass Book and vice versa – Using Overdraft Balance in BRS – Interest Calculation: Simple Mode and Advanced Mode

#### Unit IV 18 hours

Payroll Administration: Configuration and Activation – Employee Masters – Attendance / Production Types - Payroll Units – Pay Heads – Salary Processing – Accounting for Employer Contribution towards PF & ESI – Generation of Attendance Sheet & Payslip - Tax Deducted at Source – TDS Masters – Configuring TDS at Group Level and Ledger Level – Making Payment to Government – Generation of TDS Reports – # **E**-Filing #

#### Unit – V  $18$ hours

Introduction to Goods and Services Tax – Transfer of Input Tax Credit to GST – Intrastate – Interstate Supply – Inward & Outward Supply – Purchase Returns & Sales Returns – Generating GSTR 1 & GSTR 2 – Input Tax Credit Set Off – Modes of Payment – Exporting the GSTR 1 Return and uploading in GST portal.

# Case Studies in All Units – For Teaching Purpose Only # …….# Self Study Portion

## Bank Reconciliation Statement

## Problem

Investment capital Rs. 200000 on 1-4-2022 Deposit into bank Rs. 50000 on 1-4-2022 Paid to Ramesh by cheque Rs. 5000 Paid to Kumar by cheque Rs. 3000 Paid to Devi by cheque Rs. 4000 Cheque received from Kavi Rs. 7000 Cheque received from Kala Rs. 4500 Cheque received from Mani Rs. 6000 As per the cash book Cheque Deposit into bank on 2-4-2022 by/of

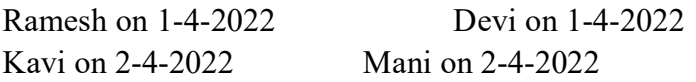

### Procedure:

Company creation –> Change period and date GWT -> Accounts Info. -> Create necessary Ledger Such as:

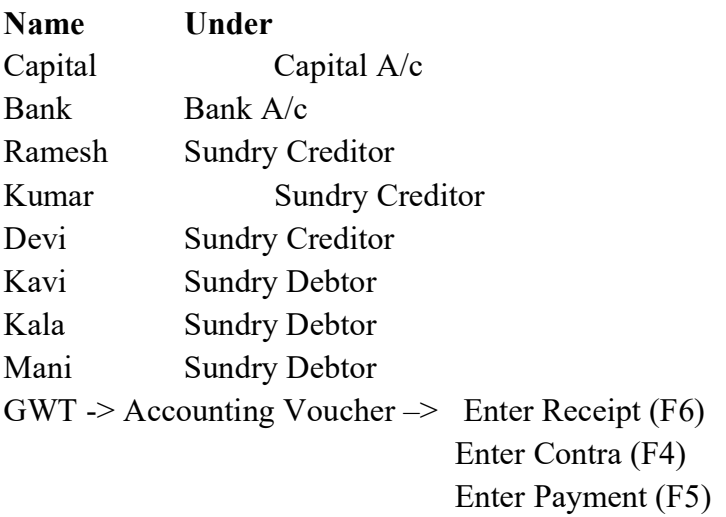

Result:

GWT -> Display -> Account Books -> Cash/Bank Book -> Click Enter Twice -> Click F5 for reconcile -> Enter the given date of the cheque for both the payment and receipt (sundry debtors and creditors cheques).

Click F5 to view the reconcile status of the bank

#### Investment capital Rs. 200000 on 1-4-2022

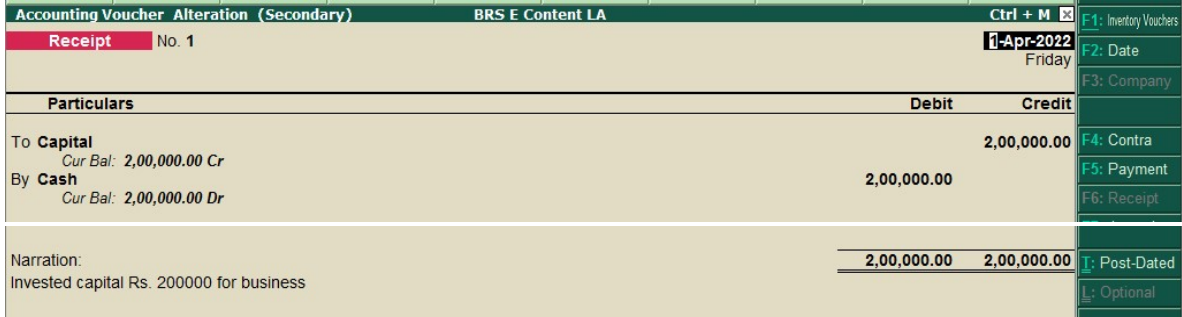

### Deposit into bank Rs. 50000 on 1-4-2022

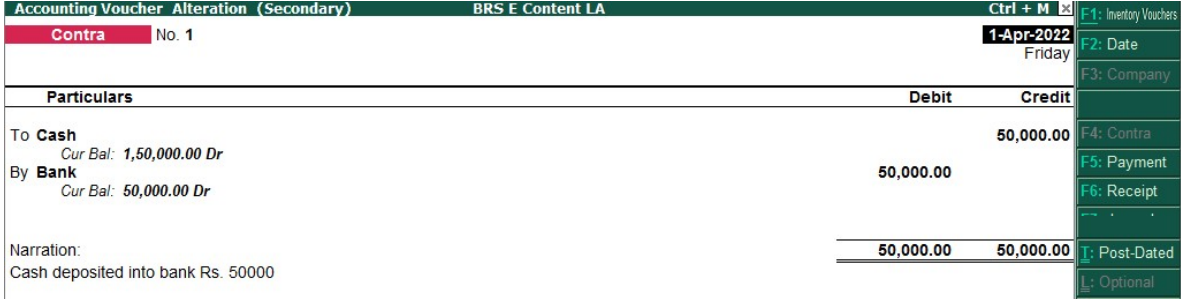

## Paid to Ramesh by cheque Rs. 5000

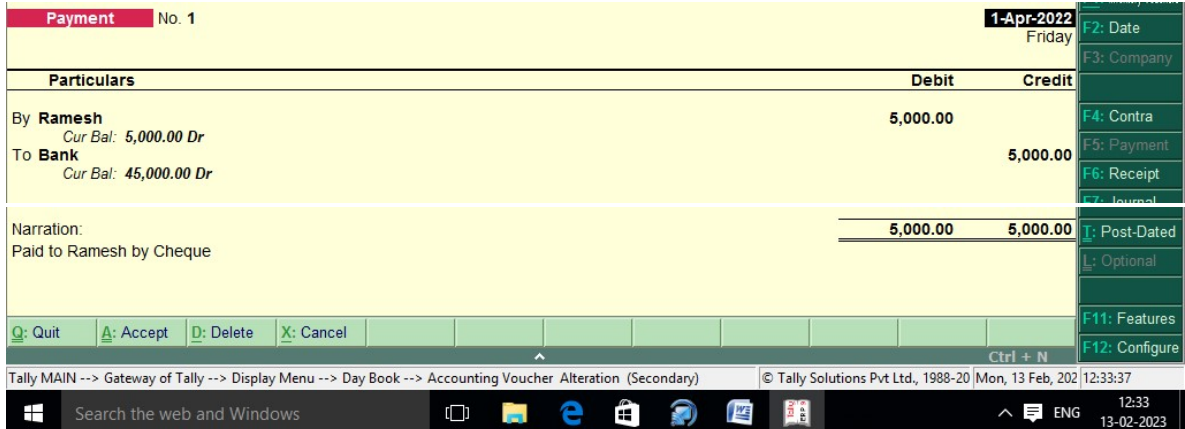

## Paid to Kumar by cheque Rs. 3000

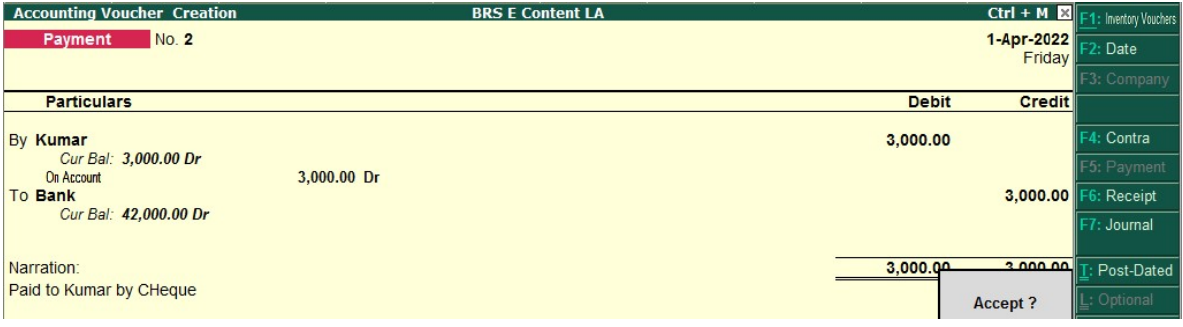

### Paid to Devi by cheque Rs. 4000

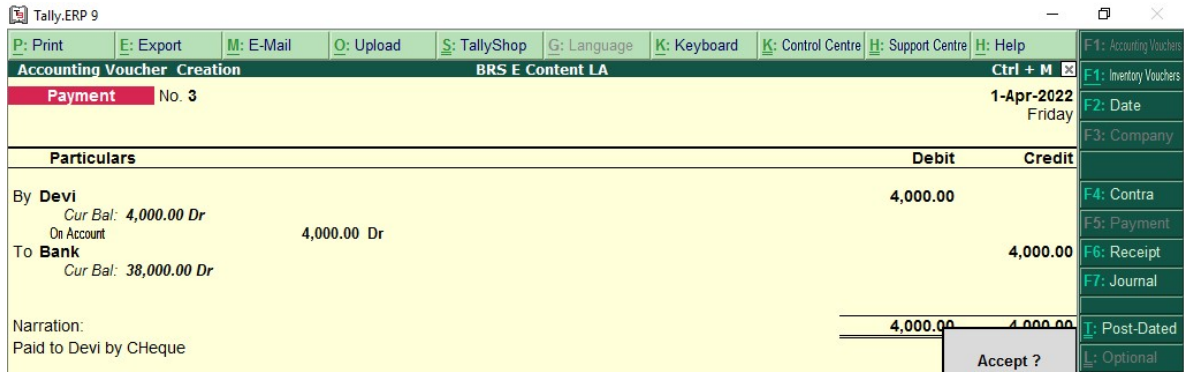

## Cheque received from Kavi Rs. 7000

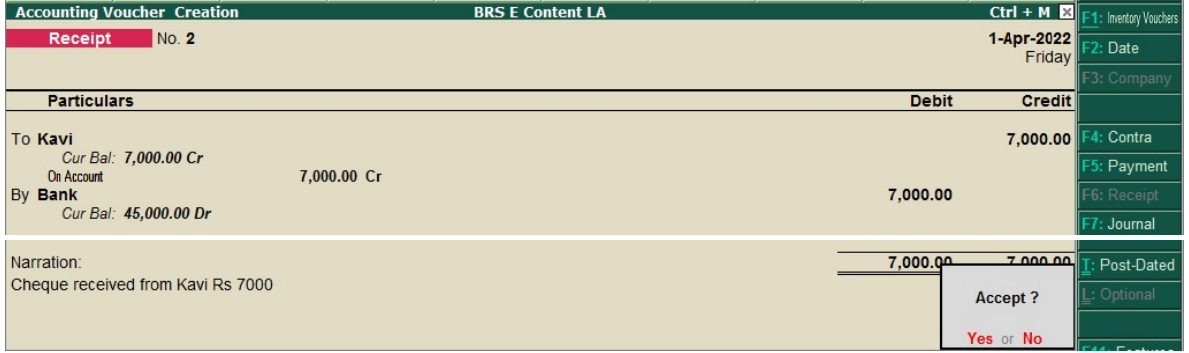

## Cheque received from Kala Rs. 4500

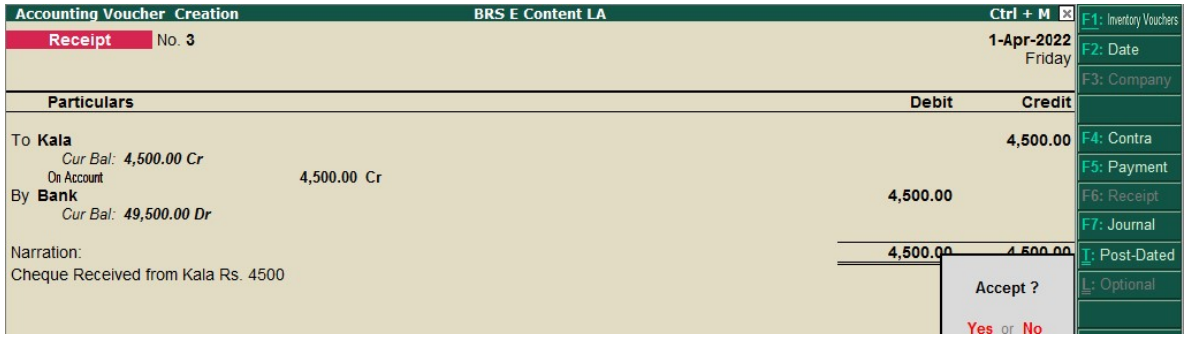

## Cheque received from Mani Rs. 6000

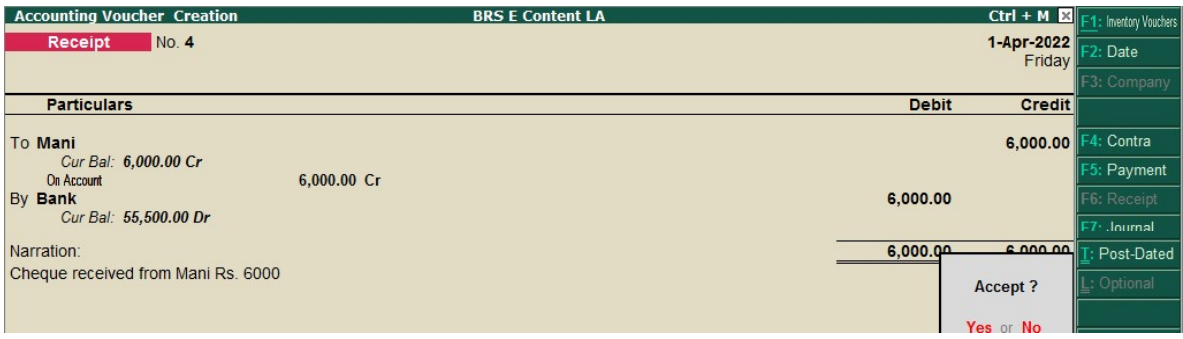

Result: As per the cash book Deposit into bank on 2-4-2022

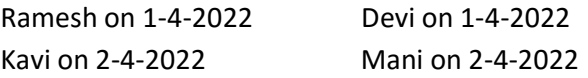

GWT -> Display -> Account Books -> Cash/Bank Book -> Click Enter Twice -> Click F5 for reconcile -> Enter the given date of the cheque for both the payment and receipt (sundry debtors and creditors cheques).

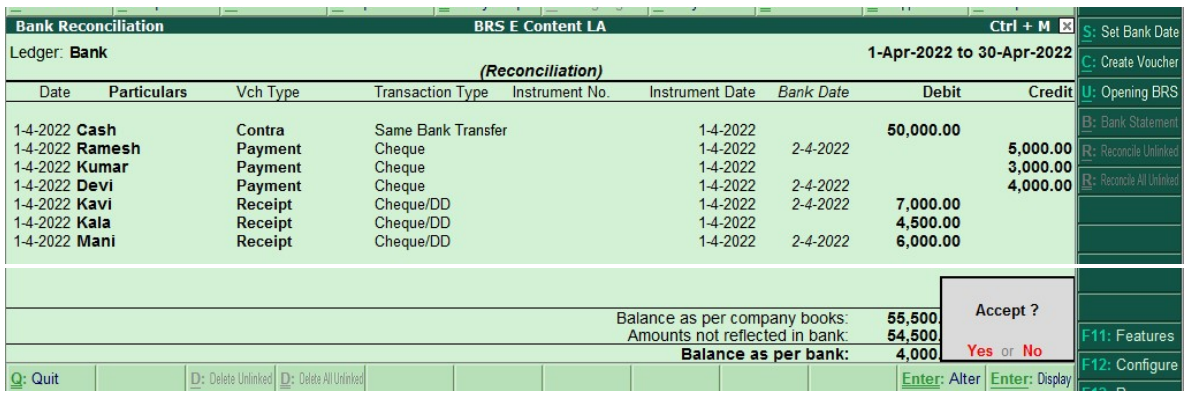

#### Click F5 to view the reconcile status of the bank

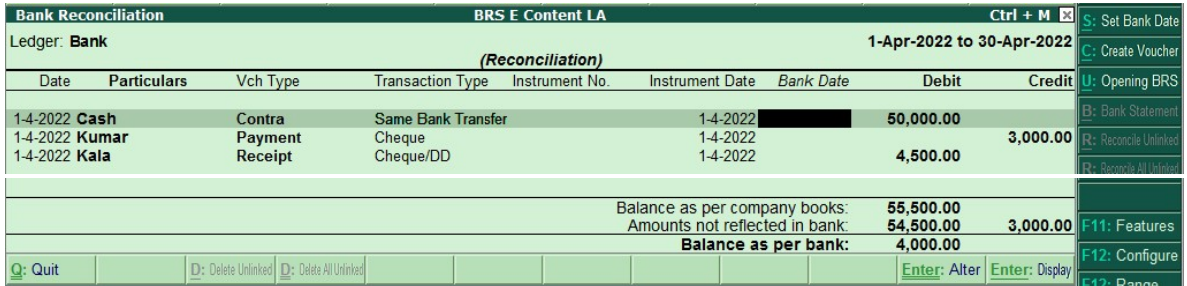